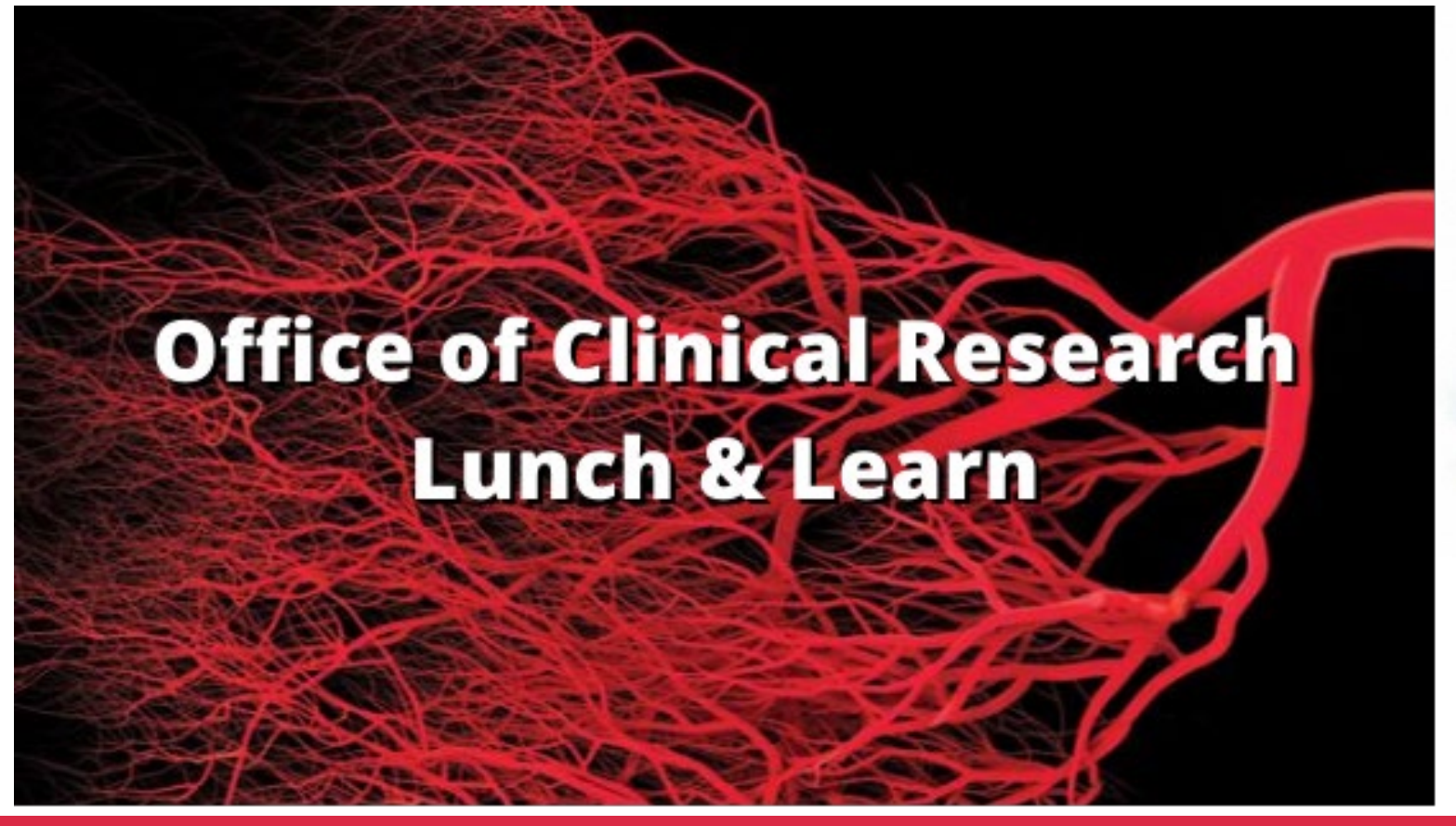

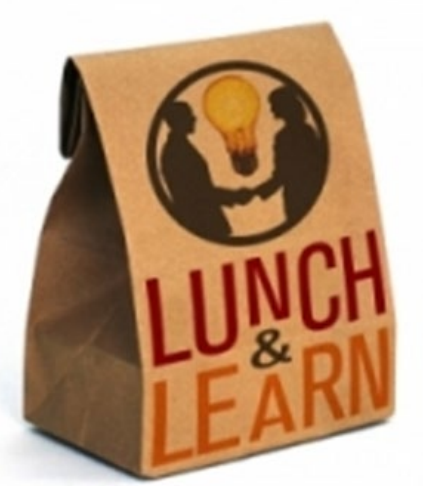

Introduction to the updated WCG IRB Connexus Portal: General Training and Q&A Thursday, July 15th, 2021

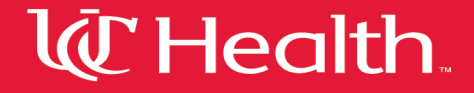

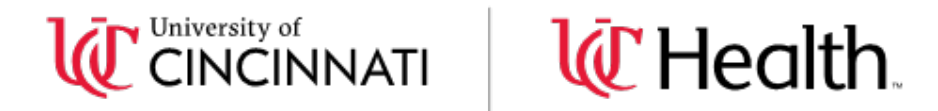

**Office of Clinical Research**

New CDA and CTA Submission Process

**All new clinical trial contracts are being processed by the Sponsored Research Services (SRS) Contract Management team at the University of Cincinnati.** 

**Important:** An executed CDA between UC and the study sponsor MUST be executed before a CTA can be negotiated by UC. A new online submission process has been developed to support the new contracting process: <https://redcap.research.cchmc.org/surveys/?s=CLDDCECC84>

## **Existing agreements executed through UC Health will continue to be managed at UC Health until their conclusion.**

As always, feel free to reach out to the Office of Clinical Research for any questions

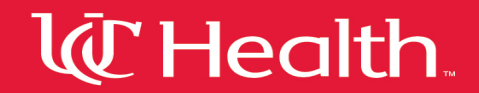

## July 2021 Study of the Month

## **Bipolar Depression Study**

Do You Have Bipolar Disorder and Are Currently Depressed?

#### What

The purpose of this research is to see if Mydayis will improve mood in patients with bipolar disorder and currently suffering from depression. Participants will be randomly assigned to take Mydayis or a placebo (a fake pill with no active ingredient).

#### Who

Adults, age 18-55 who are currently experiencing depression and diagnosed with bipolar disorder. Participants must be on a mood stabilizer prescribed by their doctor.

#### Pay

Eligible participants will be compensated up to \$390 for their time, effort and travel.

#### **Details**

For more information, please contact us at 513-536-0707 or visit www.LCOH.info and fill out a pre-screen questionnaire. Located at the Lindner Center of HOPE in Mason, Ohio.

**W** Health

Lindner Center of HOPE

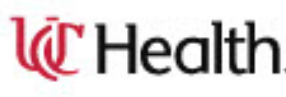

03-20 IRB #2020-0249

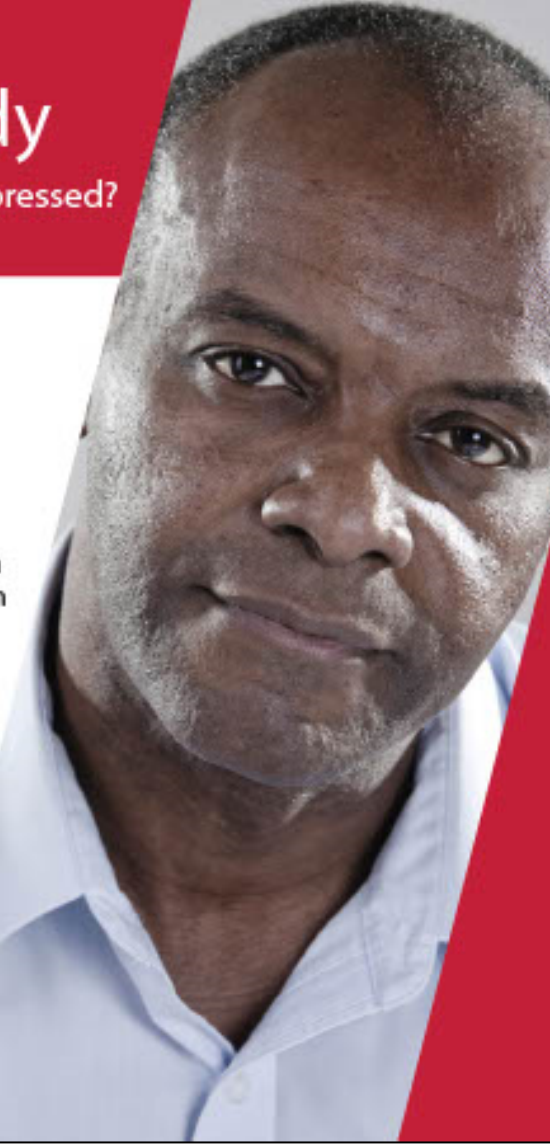

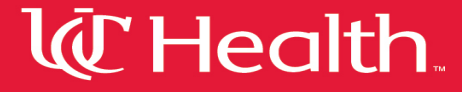

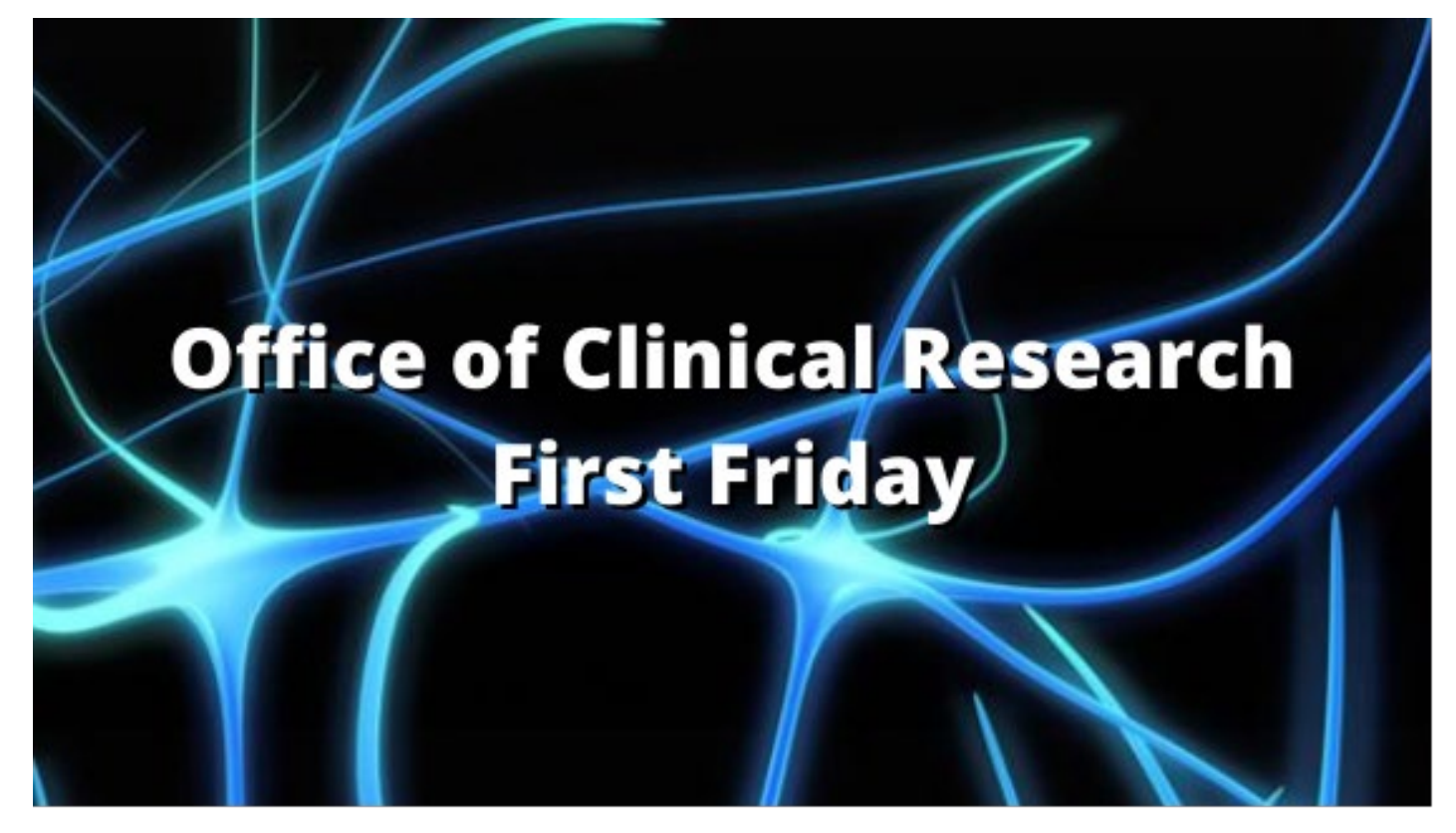

## Friday, August 6th, 2021 High Enroll Recruitment services Ginger Conway MSN, CNP COO High Enroll, LLC

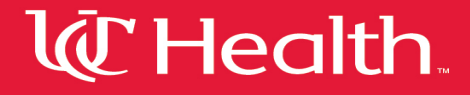

# Introduction to the updated WCG IRB Connexus Portal: General Training and Q&A Today's Presentation:

**This training and overview of the new Connexus IRB portal will cover new portal features and workflow, all updated all with the user in mind. The target audience for this presentation is CRPs who use WCG IRB as their IRB of record and use Connexus to manage regulatory for their studies.** 

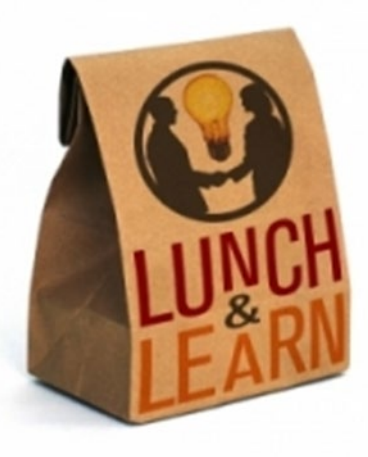

# Christopher Gennai,

CIP | Senior Institutions Partnership Manager WCG IRB cgennai@wirb.com | www.wcgirb.com

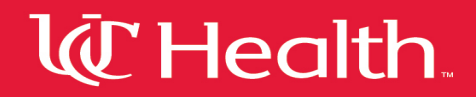

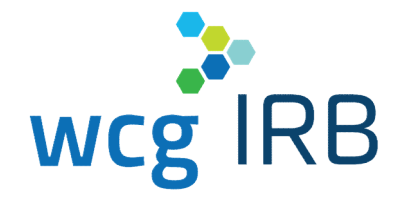

## Introduction to WCG IRB Connexus<sup>™</sup> for University of Cincinnati

July 15, 2021

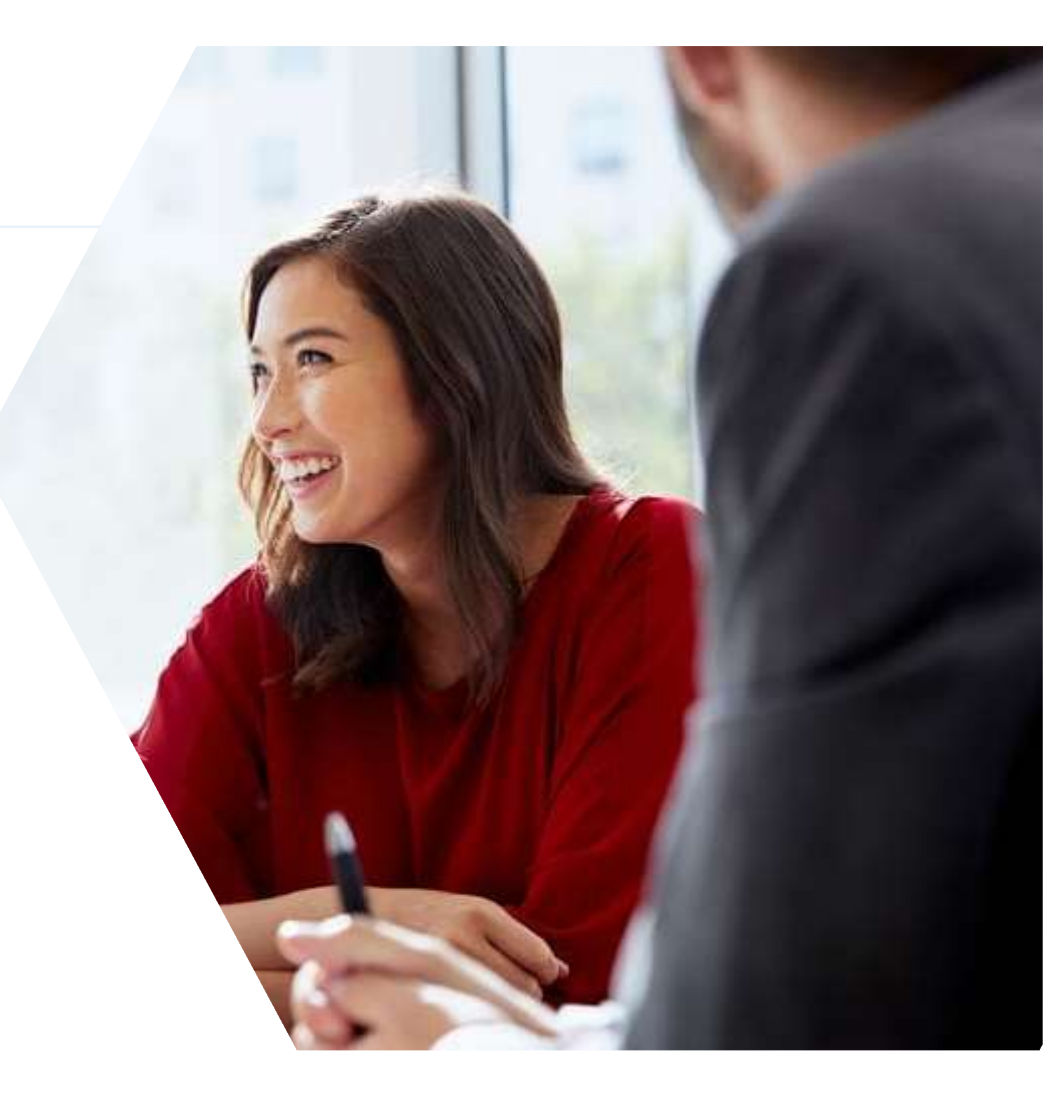

### What We Will Cover In Today's Session

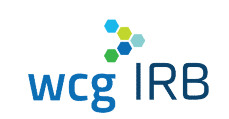

- Introduction to the New WCG IRB Connexus
- Highlighting What's New
- System Walkthrough
- New Submission Workflow
- System Transition "Need to Know" Information
- Resources and Support

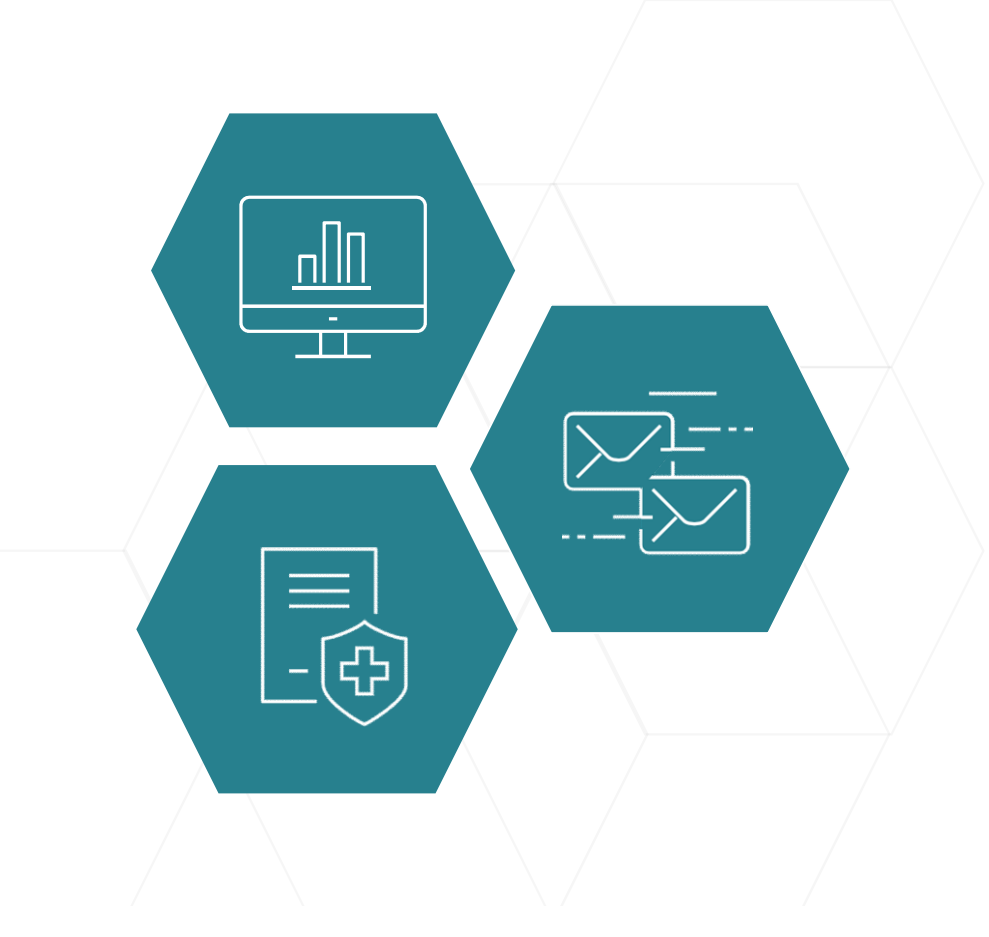

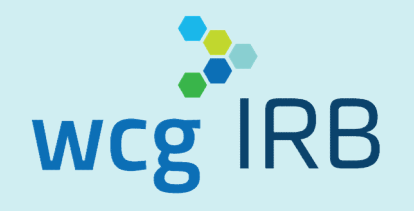

## WCG IRB Connexus Overview

#### WCG IRB Connexus Overview

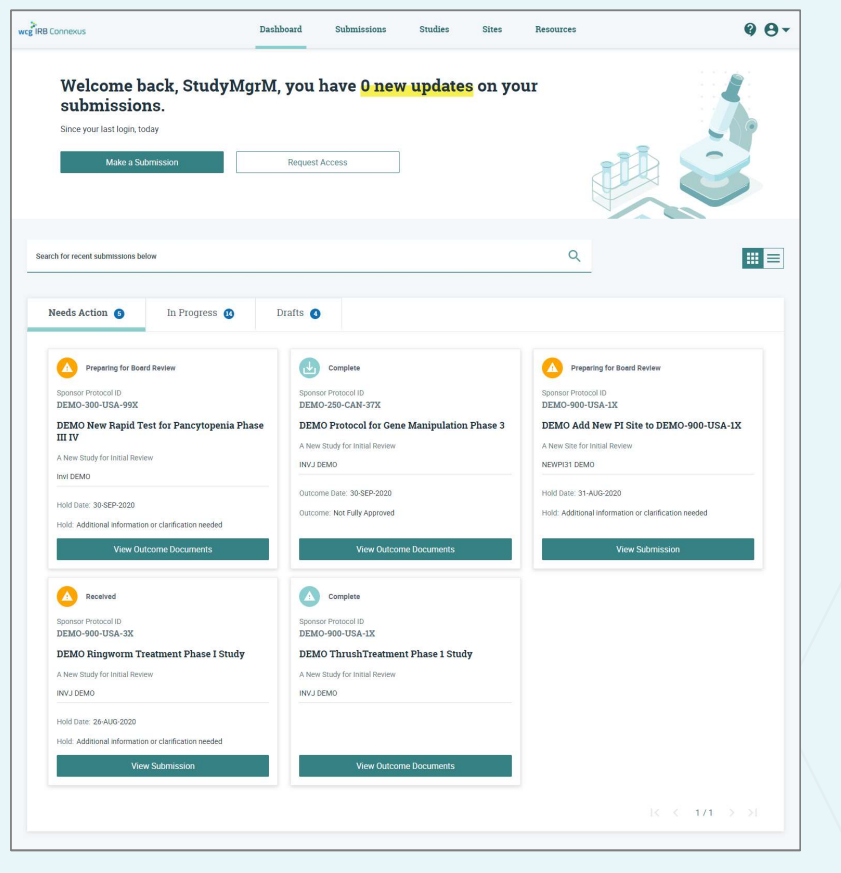

- Simplified study submission and tracking process
- Track your review progress through a transparent process
- Incorporates most submission forms into a single interactive, online submission process

4 © WCG IRB 2021

# Legacy MyConnexus vs. WCG IRB Connexus – Understanding the Key Differences

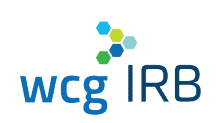

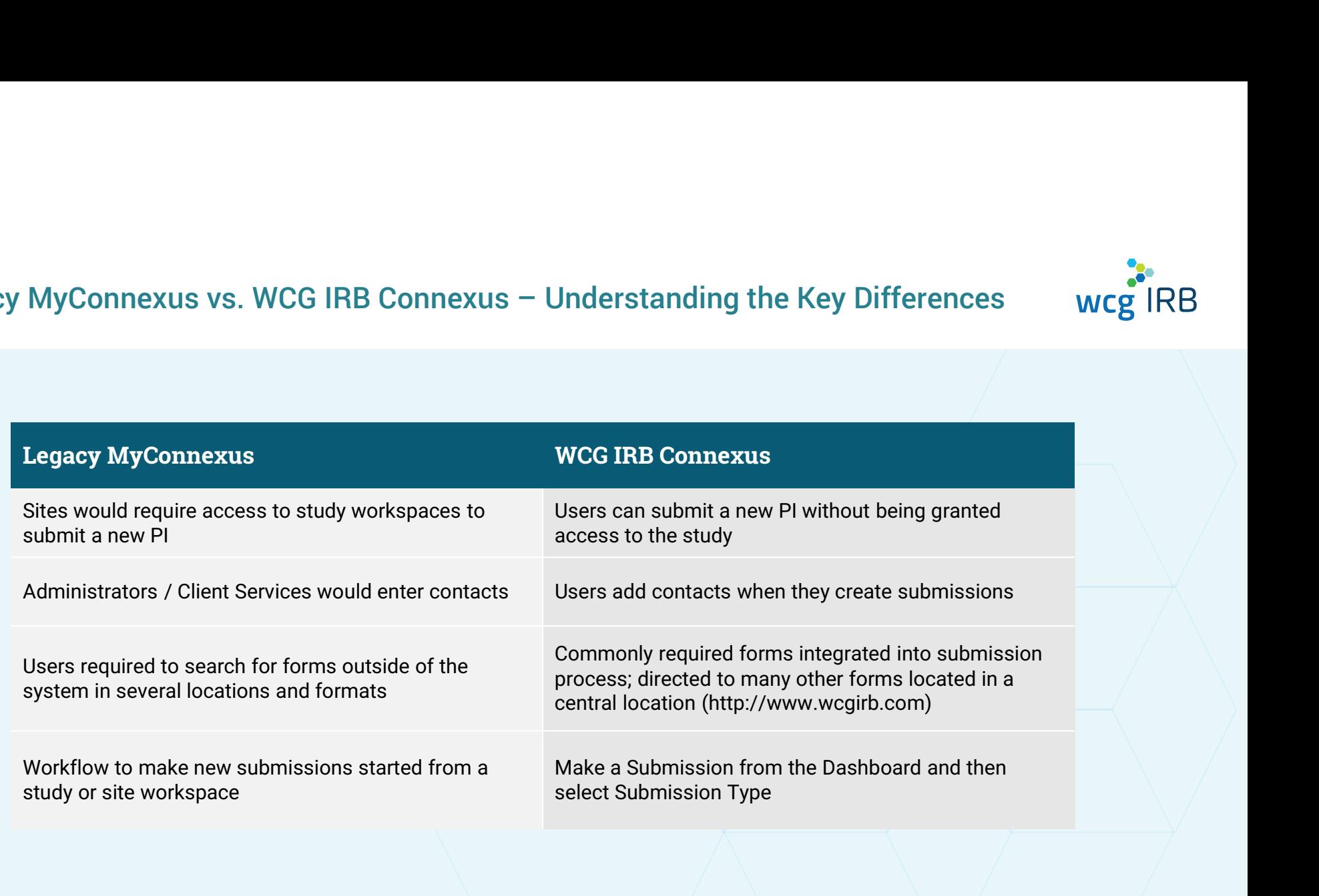

 $\overline{5}$   $\overline{6}$  wcg IRB 2021

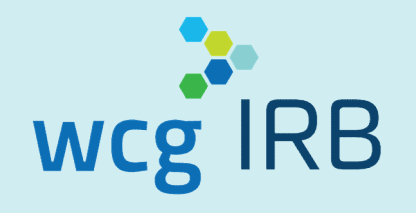

## System Access & Signing In

#### 3 Ways to Access the System

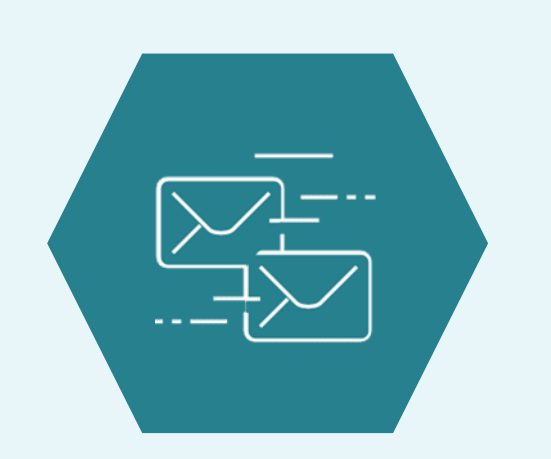

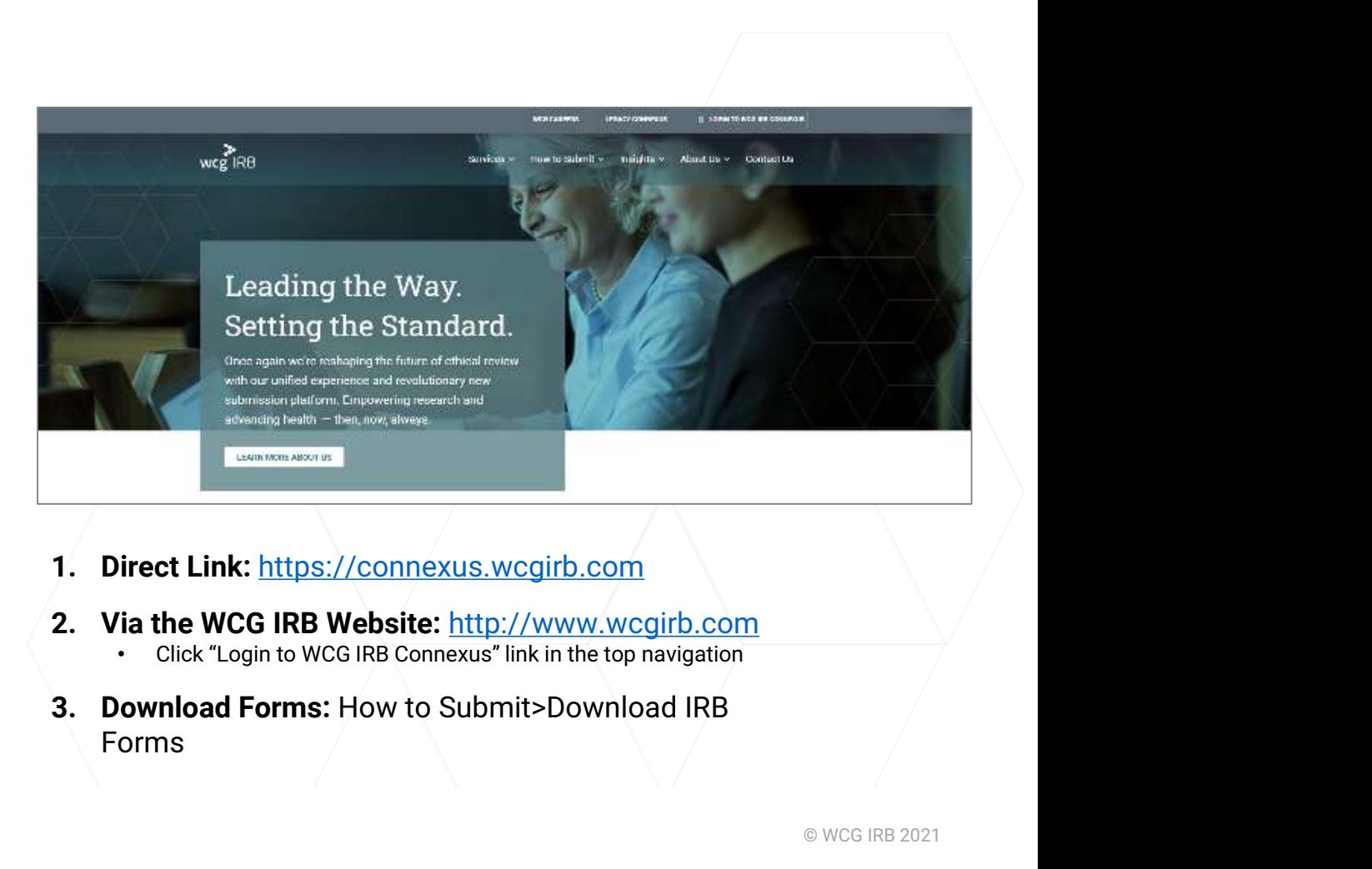

- 
- - Click "Login to WCG IRB Connexus" link in the top navigation
- Forms

 $7$   $\degree$   $\degree$  WCG IRB 2021

#### Signing In

![](_page_12_Picture_1.jpeg)

- Use the same registered email address as you have in Legacy MyConnexus
- Your username is your email address
- New users can register using the **Create** a new account button

![](_page_12_Picture_55.jpeg)

wcg IRB

![](_page_13_Picture_0.jpeg)

## Dashboard and Access Roles Overview

#### WCG IRB Connexus Dashboard

![](_page_14_Picture_1.jpeg)

- This is your landing page and central hub for most WCG IRB Connexus activity
- Contains:
	- o Notification section
	- o Make a Submission button
	- o Request Access button
	- o Track Submissions area
		- o Search
		- o Tabs for callouts: Needs Action, In Progress, **Drafts**
		- o Two different views, per your preference

Dashboard – Card and Table Views Two different options for easily viewing submission/study details:

![](_page_15_Figure_2.jpeg)

![](_page_15_Picture_3.jpeg)

#### Make a Submission

The Make a Submission button on the Dashboard allows you to start any type of submission

Select one of the following options:

- Initial Review of New Protocol (not yet reviewed by WCG IRB)
- For existing studies:
	- o Add Principal Investigator/Site (to submit a new PI for initial review)
	- o Add Documents to Study/Site (for an ongoing/existing approved study)

![](_page_16_Picture_7.jpeg)

**WCg IRB** 

#### Request Access

#### You may request access to Studies and Sites.

- All managers of the target study or site will receive a notification and may accept or reject it
- You will receive an email notification when your request has been accepted or rejected by a manager
- Managers are responsible for ensuring users receive the **Managers** access appropriate permission level for their role
- Managers may also invite users to join Studies or Sites **Standy Of Structy Of Stree**
- NOTE: Study workspace access is NOT NEEDED to submit a new PI for a multi-site industry-sponsored study

![](_page_17_Picture_7.jpeg)

wcg IRB

#### Roles Review

![](_page_18_Picture_1.jpeg)

There are different levels of access, each with specific permissions. Your permission level depends on how your manager adds you to a study or a site.

Legacy MyConnexus users will automatically have access to their same studies, sites, and submissions in WCG IRB Connexus.

The permissions levels are as follows:

- **Manager**
- **Submitter**
- Read Only

![](_page_18_Figure_8.jpeg)

### Site Roles (applicable to being a participating site on an existing protocol)

![](_page_19_Picture_1.jpeg)

![](_page_19_Picture_2.jpeg)

#### Site tasks each role may perform based on permission levels:

![](_page_19_Picture_24.jpeg)

 $15$   $\circ$  WCG IRB 2021

### Site Roles (applicable to being a participating site on an existing protocol)

![](_page_20_Picture_1.jpeg)

![](_page_20_Picture_2.jpeg)

Study-level tasks each role may perform based on permission levels:

![](_page_20_Picture_25.jpeg)

 $16$   $\circ$  WCG IRB 2021

![](_page_21_Picture_0.jpeg)

## Submission Process

#### Make a Submission: Initial Review of New Study

![](_page_22_Figure_1.jpeg)

18 © WCG IRB 2021

wcg IRB

#### Make a Submission: Initial Review of New PI

For adding a new PI to a multi-site study already on file with WCG IRB, select the option below:

![](_page_23_Figure_2.jpeg)

wcg IRB

#### Make a Submission: Initial Review of New PI

![](_page_24_Picture_1.jpeg)

![](_page_24_Picture_2.jpeg)

![](_page_25_Picture_0.jpeg)

#### Make a Submission: Initial Review of New PI

 $21$   $\circ$  WCG IRB 2021

#### Make a Submission: Initial Review of New PI Form

- Be sure to add all contacts who need to receive the day-to-day correspondence from WCG IRB
- You can add study coordinators or sponsor/CRO contacts
- Note: if you do not want all of your study staff receive notifications, but you do want them to have access to Outcome Documents, you can add them separately using the Manage Contacts tool

![](_page_26_Picture_65.jpeg)

![](_page_26_Picture_5.jpeg)

#### Make a Submission: Initial Review of New PI Form

![](_page_27_Picture_1.jpeg)

- Add all locations where research is engaged
- Be sure to double-check the information for accuracy, as approved locations appear on the Certificate of Action

![](_page_27_Picture_36.jpeg)

#### Make a Submission: New PI Form

![](_page_28_Picture_1.jpeg)

- Certificates of training are not required to be submitted to WCG IRB
- Only the CV and Medical License (if applicable) of the PI is needed, if not already on file with WCG IRB and all applicable training programs and all applicable training programs noted as required?

#### **Research Team Training**

The Principal Investigator (PI) must ensure that all investigators and research staff undergo training on the ethics and regulations of human subject protections before being involved in the conduct of this research. For clinical research, the Principal Investigator (PI) must ensure that all investigators and research staff undergo training on Good Clinical Practice (GCP).

- Have all investigators and research staff involved with the conduct of this research taken one or more of  $\alpha$ 
	- \* ACRP Certified Clinical Investigator Training
	- CenterWatch: Protecting Study Volunteers in Research  $\alpha$
	- Collaborative IRB Training Initiative (CITI)  $\frac{1}{2} \sum_{i=1}^{n} \frac{1}{2} \left( \frac{1}{2} \sum_{i=1}^{n} \frac{1}{2} \right)$
	- DIA Certified Investigator (CCI)  $\alpha$
	- SOCRA Clinical Research Professional (CRP)  $\alpha$  .
	- $\alpha$ Tri-Council Policy Statement online training (TCPS)
	- <sup>®</sup> WCG Academy

O Yes

No

#### Make a Submission: New PI Form

- Always mark "yes" to Institutional **Example 12** Institutional Services
- Include the name of your organization and your Institution  $#$
- University of Cincinnati
- Institution #: 63908 Name of organization relying on WCG IRB (if known)

![](_page_29_Picture_5.jpeg)

Services question **Services** question (MSA) to use WCG IRB (formerly, Western IRB) for IRB Services?

WCG IRB Institution # of organization relying on WCG IRB (if known)

#### Make a Submission: New PI Form

- language on file with WCG IRB; indicate Yes to first question
- Be sure to select the appropriate indication of how you plan to submit your consent form
- For new site submissions: Typically UC submitters will be sending in a submitted consent with requested language as tracked changes (3rd option)
- For new protocol submissions: Select "Other" and indicate that you will be submitting a new consent form

![](_page_30_Picture_69.jpeg)

![](_page_30_Picture_70.jpeg)

#### Make a Submission: Upload Required Documents

![](_page_31_Picture_1.jpeg)

- The end of the form will show a Document Checklist for what you need to submit in order to make your submission to WCG IRB complete
- Be sure to include your appropriate institution sign-off and indemnification email (if available at submission)

![](_page_31_Picture_48.jpeg)

#### Make a Submission: Review & Submit

![](_page_32_Picture_1.jpeg)

- The last step before you submit will allow you to download a PDF of your completed online form
- Click the Submit for IRB Review button in the bottom right-hand corner of the screen to submit for IRB Review
- A confirmation ID will appear within a few minutes and is accessible via your Submissions landing page

![](_page_32_Picture_59.jpeg)

#### Make a Submission: Subsequent Submissions (Amendments, Promptly Reportable Info)

 $\times$ For adding documents to/submitting Make a Submission for an existing approved PI or study Set Up with WCG IRB, select the option below: What type of submission are you making? You'll need to complete a set of questions and upload required documents in order to submit for IRB review. We'll save your progress as you're working, and you may access this submission "Drafts" on your dashboard. I'm submitting to an exching study I'm submitting a new study for initial review  $\frac{\oplus}{\frac{1}{1+\alpha}}$ O  $\square \equiv$  $\equiv$ **Estimated Outcome Date** 15-JUN-2020 **Add Study and Related Add Principal Add Documents to** Receive outcome documents Investigator/Site Study/Site **Documents** on or before this date if you<br>submit today by 5:00pm ET. Typically used to submit a Typically used to submit a study/protocol that has not yet been Typically used to submit reviewed by the IRB (or new HUD program, Expanded Access additional sites under an IRBchange or modification to program, Compassionate/Emergency Use program, exemption approved study, HUD program, research already approved by request, or generic documents). expanded access program, or the IRB emergency/compassionate use program. **Learn more about Estimated Outcome Date**  $+$ Example Documents  $+$ 

wcg IRB

#### Make a Submission: Subsequent Submissions (Amendments, Promptly Reportable Info)

![](_page_34_Picture_1.jpeg)

- Select the type of submission you will be making
- Follow the on-screen instructions/questions
- Upload documents and submit

wcg IRB

![](_page_35_Picture_0.jpeg)

## Navigating Workspaces

### WCG IRB Connexus Submissions Landing Page

- Displays all submissions
- Click Submission Name to view details
- Contains:
	- o Search / Quick Filters
	- $\circ$  Table displaying all submission entries

![](_page_36_Picture_63.jpeg)

wcg IRB

# wcg IRB

### Submission Details

- Displays submission status and other submission details
- Also displays (if applicable):
	- o Submitted Sites
	- o Submitted Documents
	- o Outcome Documents

![](_page_37_Picture_55.jpeg)

### WCG IRB Connexus Sites (PIs) Landing Page

![](_page_38_Picture_1.jpeg)

- Displays all **Sites** you have access to
- Click the PI Name for more details
- Contains:
	- o Search function
	- $\circ$  Table displaying all site information, including the status of where particular documents are in IRB review

![](_page_38_Picture_61.jpeg)

 $\vert \langle \text{ } \hspace{.1cm} \langle \text{ } \hspace{.1cm} 1/1 \hspace{.1cm} \rangle \text{ } \rangle \vert$ 

## Site (PI) Details

![](_page_39_Picture_1.jpeg)

- Also displays (if applicable):
	- o Site Submissions
	- o Outcome Documents
	- o Site Contacts
	- o Manage Contacts

![](_page_39_Picture_55.jpeg)

wcg IRB

#### WCG IRB Connexus Studies Landing Page

![](_page_40_Picture_1.jpeg)

- Displays all Studies you have access to
- Click the Study Name for more details
- Contains:
	- o Search function
	- o Date filters
	- $\circ$  Table displaying study information, including the status of where particular documents are in IRB review

![](_page_40_Picture_62.jpeg)

![](_page_41_Picture_0.jpeg)

## Study Details

- Displays in-depth study information
- Also displays (if applicable):
	- o Associated Sites
	- $\circ$  Submissions for this study
	- o Outcome Documents
	- o Contacts
	- o Manage Contacts

![](_page_41_Picture_62.jpeg)

#### Manage Contacts

![](_page_42_Picture_1.jpeg)

- Only accessible from Study or Site Details page for sites in which you have the Manager permission role
- View and manage current site contacts
- Invite contacts to join a site
- Approve or deny pending site access requests

![](_page_42_Picture_57.jpeg)

# wcg<sup>TRB</sup>

#### WCG IRB Connexus Resources

- PDF version of the user guide
- "How-to-Videos"
- Quick Reference Guides
- Link to WCGIRB.com

![](_page_43_Picture_44.jpeg)

![](_page_44_Picture_0.jpeg)

## Additional Items to Note

#### Additional Information

![](_page_45_Picture_1.jpeg)

- - available in WCG IRB Connexus
	- User accounts and submissions will sync between systems with a slight delay
- All active studies and sites will be migrated from legacy MyConnexus. Only closed study data 3 years old or less will be migrated.

![](_page_45_Picture_7.jpeg)

#### Additional Information

![](_page_46_Picture_1.jpeg)

- All new users being transitioned from legacy MyConnexus to WCG IRB Connexus will need to reset their passwords and use the same email address to ensure access to your Studies and Sites
- For security purposes, users must sign into WCG IRB Connexus to view any documents

![](_page_46_Picture_4.jpeg)

#### Additional Information

![](_page_47_Picture_1.jpeg)

- Study-level access is not needed nor should be requested for submitting as a new site on an existing, industry-sponsored protocol
- You would only have study-level access if you are managing a new protocol and all sites
- Your approved PIs are accessible via the Sites option

![](_page_47_Picture_5.jpeg)

![](_page_48_Picture_1.jpeg)

- Escalated/urgent issues:
	- o Christopher Gennai
	- $\circ$  360-252-2460
	- o cgennai@wirb.com
- For general questions, WCG IRB representatives may be reached at:
	- $\circ$  855-818-2289
	- o clientservices@wcgirb.com

![](_page_48_Picture_9.jpeg)

44 © WCG IRB 2021

## Thank You

WCG IRB info@wcgirb.com 855.818.2289

www.wcgirb.com

 $O O O G$